| REDCap Messenger2                                     |
|-------------------------------------------------------|
| REDCap: New Features4                                 |
| Form Display Logic4                                   |
| Multi-Language Management (MLM)5                      |
| Initiate the Process by Creating a New Language6      |
| Exporting Languages (for re-use/offline translation)9 |
| Importing Translations10                              |
| Utilize the "Go To fields" to Add Translations12      |
| Manage Languages in Projects14                        |
| Exporting Translated Instrument PDFs16                |
| Updating a Language17                                 |
| Understanding Default and Fallback18                  |
| Translating Project Items                             |
| Forms/Surveys (Default Language)20                    |
| Forms/Surveys – ASIs                                  |
| Alerts                                                |
| Alerts – Default Language Special Options23           |
| Change Notification24                                 |
| Use Case: Project Language vs. Participant Language25 |

# **REDCap Messenger**

You can always see what new features are available in REDCap by checking REDCap Messenger

- 1. Log in to REDCap using your Montefiore-Einstein username and password.
- 2. Click on the 'My Projects' hyperlink.
- 3. Choose the appropriate project.
- 4. Access REDCap Messenger by clicking on the hyperlink on the navigation bar.

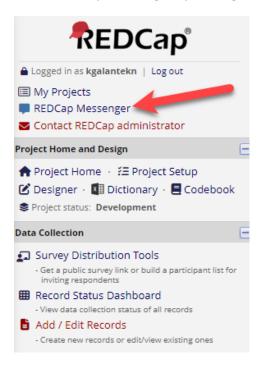

5. Navigate to the 'Notifications' dropdown.

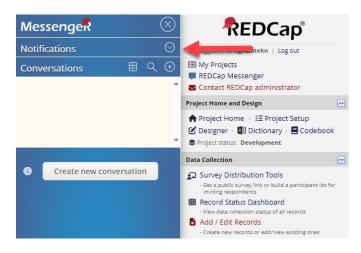

6. Select 'System Notifications' to view notifications about new features in REDCap.

| Messenger 🛛 🛞                                                                                                    | REDCap                                                                                                    |
|----------------------------------------------------------------------------------------------------|----------------------------------------------------------------------------------------------------|
| Notifications 🔗                                                                                                    | Logged in as kgalantekn   Log out                                                                                                    |
| System Notifications<br>General Notifications<br>Conversations                                                                                                    | REDCap Messenger                                                                                                    |
|                                                                                                    | Project Home and Design    Project Home - ﷺ Project Setup   Designer - ∰ Dictionary -   Codebook  Project status: Development  Data Collection   Compare Distribution Teals                                                                                                    |
| System Notifications<br>Members: Everyone<br>You may now embed an inline image into the<br>text of a survey invitation, an alert, or a field<br>label on a form/survey by clicking the locan<br>in the rich text editor; and then uploading an<br>image from your local device. Anywhere that                                     | <ul> <li>Survey Distribution Tools         <ul> <li>- Get apultes unvey link or build a participant list for<br/>inviting respondens</li> <li>Record Status Dashboard</li> <li>- Wee data collection tatus of all records</li> <li>- Add / Edit Records</li> <li>- Create new records or edit/view existing ones</li> </ul> </li> <li>Applications</li> </ul> |
| the rich text editor is used, you may embed<br>an image into its text (with one exception: the<br>@RICHTEXT action tag on public surveys).<br>System Notifications<br>08/14/2023 12:19pm                                                                                                    | Project Dashboards Alerts & Notifications Multi-Language Management Multi-Language Management Data Exports, Reports, and Stats File Repository                                                                                                    |
| File Repository Improvements<br>The File Repository page has been<br>redesigned to make it easier to store,<br>organize, and share the files in your projects.                                                                                                    | Resolve Issues  Project Dashboards  Add/Edit  1) test                                                                                                    |
| You now have the ability to create folders and<br>sub-folders to help organize your files more<br>effectively. If you are using Data Access<br>Groups or user roles, you may optionally limit<br>access to a new folder so that it is DAG-<br>restricted and/or role-restricted.                                                  | Reports         Q Search         © Organize         # Edit           1) test by id         2) Test contains         3) report for no ids         3)           External Modules         IIII View Logs         1000000000000000000000000000000000000                                                                                                    |
| Uploading multiple files is much faster with a<br>new drag-ndrop feature that allows for<br>uploading dozens of files at a time. Sharing<br>files is better too. In which you may obtain a<br>public link to conveniently share a file with<br>allow you to upload, download, and delete<br>files programmatically uping the API. | Help & Information<br>Help & FAQ<br>B Video Tubrials<br>C Suggest a New Feature<br>Contact REDCap administrator                                                                                                    |

# **REDCap: New Features**

### Form Display Logic

A new feature called 'Form Display Logic' provides a way to use conditional logic to disable specific data entry forms that are displayed on the Record Status Dashboard, Record Home Page, or the form list on the left-hand menu. You might think of it as "form-level branching logic". Form Display Logic can be very useful if you wish to prevent users from entering data on a specific form or event until certain conditions have been met.

If your project utilized the "Form Rendering Skip Logic External Module," its settings were automatically converted.

For more information, click the "Form Display Logic" button in the Online Designer.

## Multi-Language Management (MLM)

This feature replaces the external module "Multilingual." Below outlines the steps for utilizing REDCap's new Multi-Language Management feature. With this feature, you can create and configure multiple display languages for surveys, data entry forms, alerts, survey invitations, etc. This includes the design of data collection instruments, enabling them to appear in any language you define and translate so that your survey participants or data entry persons can view the text in their preferred language.

During data entry on a form or survey, users and participants can easily select their language preference from a dropdown list on the page. The feature encompasses the translation of all text associated with the data entry process, encompassing both surveys and data entry forms.

The proposed workflow when using the Multi-Language Management feature is:

- 1. Initiate the process by creating a new language
- 2. Facilitate translations using one of the following:
  - a. Method 1:
    - i. Exporting languages (for re-use/offline translation)
    - ii. Adding translations: The exported file should be sent to a translator to put in the translations for the desired forms/surveys.
    - iii. Importing the translations back into REDCap
  - b. Method 2: Using the "Go To fields" to add translations
- 3. Manage Languages in Projects
  - a. Exporting Translated Instrument PDFs
  - b. <u>Updating a Language</u>
  - c. Understanding Default and Fallback
  - d. Translating Project Items
  - e. Forms/Surveys (Default Language)
  - f. Forms/Surveys ASIs
  - g. <u>Alerts</u>
  - h. <u>Alerts Default Language Special Options</u>

### Initiate the Process by Creating a New Language

1. Bring up the Multi-Language Management page by clicking the link in the "Applications" menu.

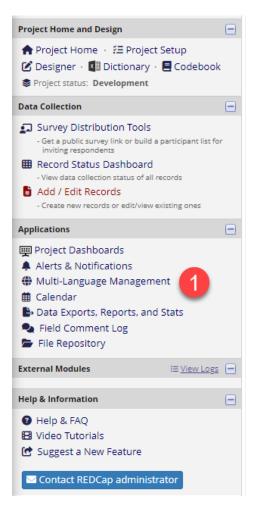

2. Click on the 'Add a new language' button.

| 🗄 Lang                                        | guages 🖽 Form                                                                        | ns/Surveys                                                                   | Alerts                                            | X Misc                                                        | 🖵 User Interface                                                                           | Settings                                       | - B Save Changes                                                                                                    |
|-----------------------------------------------|--------------------------------------------------------------------------------------|------------------------------------------------------------------------------|---------------------------------------------------|---------------------------------------------------------------|--------------------------------------------------------------------------------------------|------------------------------------------------|----------------------------------------------------------------------------------------------------|
| anage                                         | the available lans                                                                   | uages in this                                                                | project using                                     | the table a                                                   | nd options below b                                                                         | y following these                              | steps:                                                                                                    |
| Add o<br>Transl<br>Test y<br>availal<br>Learn | ther languages th<br>ate your default t<br>our translations b<br>ble for selection o | at you wish t<br>ext into diffe<br>y switching b<br>n those place<br>it some | o offer as a tr<br>rent language<br>ack and forth | anslation of<br>s by clicking<br>between la<br>action tags, s | the default langua<br>the tabs above or<br>nguages on your d<br>such as <u>@LANGUAGE</u> - | ge.<br>the icons to the i<br>ata entry forms a | ve as the reference for the other languages.<br>right of each language below.<br>Ind/or surveys. Note that only active languages wil<br>earn about them here: ② Action Tage |
| ID                                            | Display Name                                                                         | Edit                                                                         | Active                                            | Defaul                                                        | t Fallback I                                                                               | RTL ? Action                                   | 15                                                                                                    |
| n-US                                          | English (US)                                                                         |                                                                              | •                                                 | ۲                                                             | ۲                                                                                          |                                                | 🌲 🛪 🚅 🖪 🛼 i                                                                                                    |
|                                               |                                                                                      | 1                                                                            | •                                                 | 0                                                             | 0                                                                                          |                                                | 🜲 🛪 🖵 🖪 🎘 İ                                                                                                    |
| es                                            | Español                                                                              |                                                                              |                                                   |                                                               |                                                                                            |                                                |                                                                                                    |

- 3. Choose one of the options to initialize a new language.
  - From available system languages (with or without automatic updates)
  - From a language file (JSON, CSV, or INI) using only UI strings, project-specific items, or both
  - By creating the language from scratch (this option is not recommended)

Click on the 'Continue' button to proceed to the next step.

|                                                                         | e system languages                                                                            |                   |
|-------------------------------------------------------------------------|-----------------------------------------------------------------------------------------------|-------------------|
| Chinese                                                                 | _                                                                                             | ~                 |
| Chinese                                                                 |                                                                                               |                   |
| English (US)                                                            |                                                                                               |                   |
| Français<br>Spanish                                                     |                                                                                               |                   |
| and an and a second second                                              |                                                                                               |                   |
| Choose File                                                             | No file chosen                                                                                |                   |
| Choose File                                                             | No file chosen                                                                                |                   |
| Choose File<br>Include the fo<br>Translatic<br>Translatic               | No file chosen 2<br>llowing:<br>ins of user interface items<br>ins of project-specific items* |                   |
| Choose File<br>Include the fo<br>Translatic<br>Translatic               | No file chosen 2<br><i>Howing:</i><br>Ins of user interface items                             | nissing data code |
| Choose File<br>Include the fo<br>Translatic<br>Translatic<br>*These Inc | No file chosen 2<br>llowing:<br>ins of user interface items<br>ins of project-specific items* | nissing data code |

- 4. Enter (or update if not already configured) both the ID and the Display Name. Optionally, you may also specify a Sort Override.
- 5. Click the 'Add Language' button to add the language to the project.

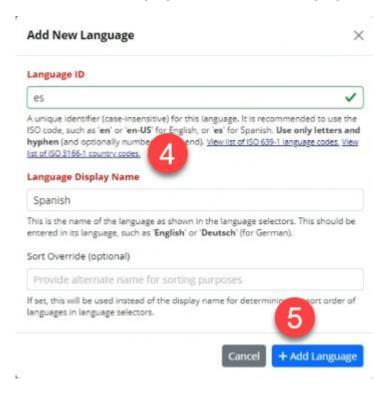

Now you will see the new language added. Please click on the "Save Changes" button.

| 🏶 Multi-l                                                                 | Language Man                                                                                                    | agement                                                                                   |                                                                                       |                                                                                    |                                                                                   |                                                         |                                                 | DEO: Ho                               | w to use            | Multi-L          | angua          | age Ma | nagement      |
|---------------------------------------------------------------------------|----------------------------------------------------------------------------------------------------|-------------------------------------------------------------------------------------------|---------------------------------------------------------------------------------------|------------------------------------------------------------------------------------|-----------------------------------------------------------------------------------|---------------------------------------------------------|-------------------------------------------------|---------------------------------------|---------------------|------------------|----------------|--------|---------------|
| alternativel                                                              | e you can create ar<br>y export and impor<br>diting. NOTE: <u>This p</u>                                                                                                    | rt translations                                                                           | using a file. D                                                                       | Do not forget                                                                      | to save you                                                                       | r changes (                                             | keyboard sh                                     | ortcut:                               | CTRL-S              | at any           | / time         | on thi | s page when y |
| Hang                                                                      | uages 🖽 Form                                                                                                    | s/Surveys                                                                                 | Alerts                                                                                | 🛠 Misc 📮                                                                           | User Interf                                                                       | ace 🏟 S                                                 | ettings -                                       | - 8                                   | Save Cha            | inges            |                |        |               |
| 1. Create<br>2. Add of<br>3. Transli<br>4. Test yo<br>availat<br>5. Learn | the available langu<br>e your default langu<br>ther languages than<br>ate your default te:<br>your translations by<br>ole for selection on<br>how to implement<br>a new language | uage (i.e., used<br>t you wish to o<br>xt into differer<br>switching bac<br>those places. | I when creati<br>offer as a trar<br>nt languages l<br>k and forth b<br>ge-related act | ng your field<br>hslation of th<br>by clicking th<br>etween lang<br>tion tags, suc | s, instrument<br>e default lang<br>te tabs above<br>uages on you<br>th as @LANGUA | s, etc.). This<br>guage.<br>or the icon<br>r data entry | s will serve a<br>s to the righ<br>/ forms and/ | '<br>s the re<br>t of eac<br>'or surv | h langu<br>eys. Not | age be<br>e that | low.<br>only a | active | 5             |
| ID                                                                        | Display Name                                                                                                    | Edit                                                                                      | Active                                                                                | Default                                                                            | Fallback                                                                          | RTL ?                                                   | Actions                                         |                                       |                     |                  |                |        |               |
| en-US                                                                     | English (US)                                                                                                    | 0                                                                                         |                                                                                       | ۲                                                                                  | ۲                                                                                 |                                                         | ₩ .                                             | 2¢                                    | ¢                   |                  | han l          | Û      |               |
| es                                                                        | Spanish                                                                                                    | 0                                                                                         |                                                                                       | 0                                                                                  | 0                                                                                 |                                                         | ⊞ ♠                                             | *                                     | Ģ                   |                  | NF             | Û      |               |
|                                                                           |                                                                                                    |                                                                                           |                                                                                       |                                                                                    |                                                                                   |                                                         |                                                 |                                       |                     |                  |                |        |               |

### Exporting Languages (for re-use/offline translation)

Once the new language has been added, translations of the field labels, choice options etc. need to be added. The easiest way to do this is to add them offline by providing an exported file to interpret.

1. Click on the 'Export' button in the language's row in the languages table.

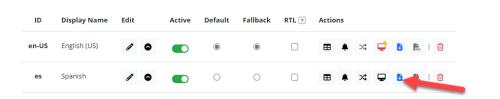

- 2. Select the items to be included in the export.
- 3. Select whether to include translation prompts and/or default values, along with specifying the desired file format (JSON or CSV).
- 4. Click on the 'Download' button. Ensure "Translations of user interface items" is only checked if you want your study team to manage the project in this language.

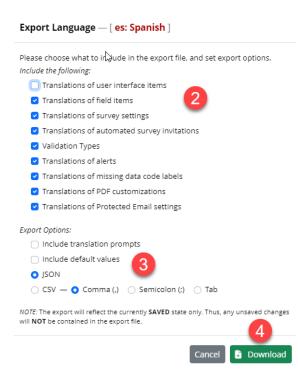

### Importing Translations

Once the translator has updated the file with the language translations of the field labels, choice options etc., the file should be imported back to the project by following the steps below:

1. Click the 'Update Language' button within the corresponding row in the languages table.

| + Add a | a new language E | xport or impor | t general se | ttings 🔉 : 🚦 | 6        |       |         |     |    |   |     |   |
|---------|------------------|----------------|--------------|--------------|----------|-------|---------|-----|----|---|-----|---|
| ID      | Display Name     | Edit           | Active       | Default      | Fallback | RTL ? | Actions |     |    |   |     |   |
| en-US   | English (US)     | 0              |              | ۲            | ۲        |       |         | >\$ | \$ | 6 | Pur | Û |
| es      | Spanish          | 0              |              | 0            | 0        |       | ⊞ ♠     | *   | Ţ  |   | Por | Û |

- 2. Select an update source and specify what to import.
- 3. Configure import options.
- 4. Click 'Update' to execute the import or synchronization operation.

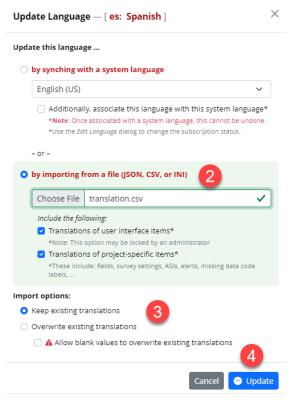

5. Click on the "Save Changes" button.

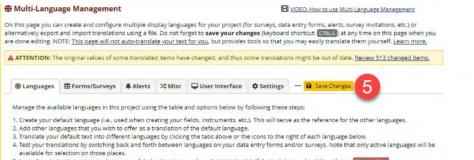

5. Learn how to implement some language-related action tags, such as @LANGUAGE-SET, if desired. Learn about them here: @ Action Tags

### Utilize the "Go To fields" to Add Translations

An *alternate* way to add translations to forms/surveys is using the "Translate" option under "Forms/Surveys" tab (shown below) and following the steps below:

- 1. Ensure you are on the Forms/Surveys tab.
- 2. Depending on whether an instrument is enabled as a survey and includes ASIs, corresponding Translate buttons become accessible.
- 3. If the Survey Queue is enabled with custom texts, translation buttons are provided for these items.

| Languages                                               | E Forms/Surveys                                 | Alerts        | 🗙 Misc | 🖵 User Int | terface | Settings    | — 🔒 Save Chang  | es             |                         |            |
|---------------------------------------------------------|-------------------------------------------------|---------------|--------|------------|---------|-------------|-----------------|----------------|-------------------------|------------|
| Click a button b                                        | elow to select a lang                           | uage to trans | late:  |            |         |             |                 |                |                         |            |
| * English (US                                           | Spanish                                         |               |        |            |         |             |                 |                |                         |            |
|                                                         | manage which instrun<br>as field exclusions (de |               |        |            |         |             |                 |                |                         | <u> </u>   |
|                                                         |                                                 |               |        |            |         |             |                 |                |                         |            |
| Instrument                                              |                                                 |               |        | Data Entry | Survey  | Fields      | Survey Settings | ASIs           | Ехр                     | ort        |
| Instrument Pre-Screening Su                             | ırvey                                           |               |        | Data Entry | Survey  | 🕑 Translate | C Translate     | ASIs<br>—      | Exp                     | ort<br>R   |
|                                                         |                                                 | 5             |        | Data Entry | Survey  |             | C Translate     | ASIs<br>—      | Exp<br>D                | eort<br>R. |
| Pre-Screening St<br>Participant Info                    |                                                 | 3             |        | Data Entry | Survey  | 🕑 Translate | C Translate     | ASIs<br>—<br>— | Exp<br>B<br>B           | <b>.</b>   |
| Pre-Screening St<br>Participant Info<br>Participant Mor | Survey                                          | -             |        | Data Entry | Survey  | C Translate | C Translate     | ASIs           | Exp<br>D<br>D<br>D<br>D | <b>A</b> 2 |

- 4. Utilize the 'Go to field' dropdown to quickly navigate to a specific field.
- 5. Input translations and when applicable, utilize the 'Rich Text Editor' button.

| + Languages     | E Forms/Surveys             | Alerts         | ≫\$ Misc     | 🖵 User Interface         | Settings         | - B Save Changes |                 |
|-----------------|-----------------------------|----------------|--------------|--------------------------|------------------|------------------|-----------------|
| ck a button b   | elow to select a lang       | uage to trar   | islate:      |                          |                  |                  |                 |
| K English (US)  |                             | 0              |              |                          |                  |                  |                 |
| e english (US   | spanish                     |                |              |                          |                  |                  |                 |
| ields 🗤         | trument: Pre-Screenir       | ng Survey -    | Survey Sett  | ings                     |                  |                  |                 |
| CTRL-G - Go t   |                             |                |              | Hide translated it       | ems 🖸            |                  |                 |
|                 | leck the checkbox next      | 4              |              | as "done" if its text do |                  |                  |                 |
| 11: You may cr  | leck the checkbox next      | t toflei       | d to mark it | as "done" if its text do | es not require t | translation.     |                 |
| ] participan    | t_id                        |                |              |                          |                  |                  |                 |
| Field label tra | nslation:                   |                |              |                          |                  |                  |                 |
| Default text:   | 🔎 Participant ID            |                |              |                          |                  |                  |                 |
| identificaci    | ón del participante         |                |              |                          |                  | R                | ich Text Editor |
|                 |                             |                |              |                          |                  |                  |                 |
| Field note trai |                             |                |              |                          |                  |                  |                 |
| Enter trans     | ilatiqn                     |                |              |                          |                  | R                | ich Text Editor |
|                 | 1                           |                |              |                          |                  |                  |                 |
| dob             |                             |                |              |                          |                  |                  |                 |
| Section heade   | r translation:              |                |              |                          |                  |                  |                 |
| Default text:   | 🔎 Please fill out the infor | rmation below. |              |                          |                  |                  |                 |
| por favor l     | lene la información de      | abajo          |              |                          |                  | R                | ich Text Editor |
| Field label tra |                             |                |              |                          |                  |                  |                 |
|                 | nsiation:<br>Date of birth  |                |              |                          |                  |                  |                 |
| fecha de n      |                             |                |              |                          |                  | R                | ich Text Editor |
|                 |                             |                |              |                          |                  |                  |                 |
| Field note tra  |                             |                |              |                          |                  |                  | R               |
| Default text:   | 📭 - Empty -                 |                |              |                          |                  |                  |                 |
|                 |                             |                |              |                          |                  |                  |                 |

Note: Since the order of choices in MLM translation may be different from that in the field, ensure that you add translations to the proper choices.

- 6. Indicators provide the translation status of items/subitems (green = complete; red = not translated).
- 7. Translate each item and utilize the 'Rich Text Editor' for any settings supporting HTML.

| () Languages      | E Forms/Surveys                                                                 | Alerts           | 야 Misc                                                   | 🖵 User Interface                   | Settings | — 🔒 Save Changes |                  |
|-------------------|---------------------------------------------------------------------------------|------------------|----------------------------------------------------------|------------------------------------|----------|------------------|------------------|
|                   |                                                                                 |                  |                                                          | 1                                  |          |                  |                  |
| lick a button b   | elow to select a lang                                                           | uage to tran     | islate:                                                  |                                    |          |                  |                  |
| * English (US)    | ) Spanish                                                                       |                  |                                                          |                                    |          |                  |                  |
| Survey S          | Settings Instri                                                                 | ument: Pre-S     | creening S                                               | Survey - <u>Fields</u>   <u>AS</u> | <u>s</u> |                  |                  |
| rvey Title an     | d Prompts                                                                       |                  |                                                          |                                    |          |                  |                  |
| Translation of th | he survey title: 6                                                              |                  |                                                          |                                    |          |                  |                  |
|                   | Pre-Screening Survey                                                            |                  |                                                          |                                    |          |                  |                  |
| Enter transla     | ition                                                                           |                  |                                                          |                                    |          |                  |                  |
| Translation of th | he survey instructions:                                                         |                  |                                                          |                                    |          |                  |                  |
| Default text: 🏮   | <strong>Please comp<br/>Thank you!</strong>                                     | plete the survey | / below. <td>ong&gt;</td> <td></td> <th></th> <td>7</td> | ong>                               |          |                  | 7                |
| Enter transla     | ition                                                                           |                  |                                                          |                                    |          |                  | Rich Text Editor |
|                   |                                                                                 |                  |                                                          |                                    |          |                  |                  |
| · · · · ·         | he survey completion tex<br><strong>Thank you for<br/>Have a nice day!</strong> | or taking the su | irvey. <td>g&gt;</td> <td></td> <th></th> <td></td>      | g>                                 |          |                  |                  |
| Enter transla     | ition                                                                           |                  |                                                          |                                    |          |                  | Rich Text Editor |
|                   | fic text-to-speech option                                                       | r.               |                                                          |                                    |          |                  |                  |
| Default text: Dis |                                                                                 |                  |                                                          |                                    |          |                  |                  |
| Select an o       | ipuon                                                                           |                  |                                                          |                                    |          |                  |                  |
| Language-specif   | fic text-to-speech voice:                                                       |                  |                                                          |                                    |          |                  |                  |
| Default text:     | ,                                                                               |                  |                                                          |                                    |          |                  |                  |
|                   |                                                                                 |                  |                                                          |                                    |          |                  |                  |

#### Manage Languages in Projects

- 1. Enable or disable languages by adjusting the 'Active' state.
- 2. Designate a language as the Default Language or to serve as a Fallback. For the complete explanation, please click here: <u>Default and Fallback</u>.
- 3. Specify if the language follows a right-to-left orientation.
- 4. Utilize the Action buttons to access subsection editing or to perform various operations on individual languages
- 5. Ensure to save your changes; an orange save button or strip indicates unsaved changes.

| 🌒 N                  | lulti-Langu                                                          | age Man                                                                  | agement                                                       |                                                                   |                                               |                                                                                               |                                          |                              | /IDEO: Ho               | w to us            | se Mul             | ti-Lar         | ngua        | g <u>e M</u> a | inager | nent |         |
|----------------------|----------------------------------------------------------------------|--------------------------------------------------------------------------|---------------------------------------------------------------|-------------------------------------------------------------------|-----------------------------------------------|-----------------------------------------------------------------------------------------------|------------------------------------------|------------------------------|-------------------------|--------------------|--------------------|----------------|-------------|----------------|--------|------|---------|
| alteri<br>are d      | natively export                                                      | and import                                                               | translations                                                  | using a file.<br>uto-translate                                    | Do not for                                    | ges for your pro<br>get to <b>save you</b><br>for you, but pro                                | ovides tools                             | keyboard s                   | shortcut:<br>u may ea   | CTRL-S             | s ) at a<br>nslate | any t<br>the   | ime         | on th          | is pag | e wh | en you  |
|                      | # Languages                                                          | H Forms                                                                  | /surveys                                                      | Alerts                                                            | ->+ IVIISC                                    | ₽ User Inter                                                                                  | race 🍁 S                                 | ettings                      | - 0                     | Save Cr            | nange              |                |             |                |        |      |         |
| M                    | anage the avai                                                       | lable langua                                                             | ages in this p                                                | roject using                                                      | the table a                                   | nd options belo                                                                               | w by followi                             | ing these s                  | teps:                   |                    |                    |                |             |                |        |      |         |
| 2.<br>3.<br>4.<br>5. | Add other lan<br>Translate your<br>Test your tran<br>available for s | guages that<br>default tex<br>slations by s<br>election on<br>mplement s | you wish to<br>t into differe<br>witching bac<br>those places | offer as a tra<br>nt languages<br>:k and forth l<br>ge-related ad | to by clicking<br>between la<br>ction tags, s | elds, instrumen<br>i the default lan<br>g the tabs above<br>nguages on you<br>such as @LANGU/ | guage.<br>e or the icon<br>ur data entry | is to the rig<br>y forms and | tht of ead<br>d/or surv | :h lang<br>/eys. N | uage<br>ote th     | belo<br>nat or | w.<br>nly a | ctive          | langu  |      | will be |
|                      | ID Displ                                                             | ay Name                                                                  | Edit                                                          | Active                                                            | Defaul                                        | t Fallback                                                                                    | RTL ?                                    | Actions                      |                         |                    |                    |                |             |                |        |      |         |
| er                   | 1-US Englis                                                          | h (US)                                                                   | 0                                                             |                                                                   | ۲                                             | ۲                                                                                             |                                          |                              | <b>)</b>                | ₽                  |                    | Per-           | I           | Û              |        |      |         |
|                      | <b>es</b> Spani                                                      | sh                                                                       | 0                                                             |                                                                   | 0                                             | 0                                                                                             |                                          |                              | <b>à</b> x;             | Ţ                  | 6                  | <b>P</b> ar    | I           | Û              |        |      |         |
|                      |                                                                      |                                                                          |                                                               |                                                                   |                                               |                                                                                               |                                          |                              |                         |                    |                    |                |             |                |        |      |         |

6. Optional (see below): Designate a 'Language preference field.'

#### (Optional) For surveys, designate a field for storing a participant's language preference

Use this feature to set a source for a participant's language preference (their initial language setting). This must be a radio or dropdown field with choices matching the language ID you have defined for each language above, or a text box field with no field validation. The value of this field can be set manually through data entry/data import or with the @LANGUAGE-CURRENT-FORM/SURVEY action tags. The value of this setting will dictate the language used for rendering Automated Survey Invitations. Alerts, and PDFs. Text box fields are denoted with [T] while radio and dropdown fields are denoted with [R] and, in case they include all language keys, are highlighted with a green background.

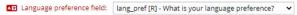

NOTE: Similar to a designated email field, when this field exists on multiple events in longitudinal projects, on a repeating instrument, or on a repeating event, the field's value will be synchronized across all instances/events so that changing it in one location will change the value across all events/instances where the field appears.

The icons/buttons in the table on the Languages tab explained:

- Edit the language's display name and ID
- Update a language
- Access the Forms/Surveys tab for this language
- Access the Alerts tab for this language
- Access the Misc tab for this language (disabled for the Default language)
- Access the User Interface tab for this language (a red icon means that the language was initialized from a system language; an additional flash indicates that this language is "subscribed", i.e., subject to automatic updates). Depending on administrative settings, translation of user interface
- items may be blocked.
- Export translations for this language
- Download translated instrument PDFs for this language
   Delete this language

### Exporting Translated Instrument PDFs in the Language Selected

With the Exporting translated PDFs feature, you have the option to export all PDF instruments or export individual PDF instruments in the language you have selected.

1. Export all PDF instruments in the specified language.

| 🏶 Multi-                                                              | Language Ma                                                                                                    | anagement                                                                                     |                                                                                             |                                                                                     |                                                                                                |                                                            |                       | EO: How to u                               | use Mu           | <u>lti-Lan</u>  | g <u>uage  </u> | Manage  | ement  |         |
|-----------------------------------------------------------------------|----------------------------------------------------------------------------------------------------|-----------------------------------------------------------------------------------------------|---------------------------------------------------------------------------------------------|-------------------------------------------------------------------------------------|------------------------------------------------------------------------------------------------|------------------------------------------------------------|-----------------------|--------------------------------------------|------------------|-----------------|-----------------|---------|--------|---------|
| alternativel                                                          | e you can create<br>y export and imp<br>diting. NOTE: <u>Thi</u>                                                                                             | oort translation                                                                              | s using a file.                                                                             | Do not forge                                                                        | t to save your o                                                                               | hanges (keyb                                               | oard sho              | rtcut: CTRL                                | .s) at           | any ti          | me on           | this pa | ige wh | en you  |
| () Lang                                                               | guages 🖽 For                                                                                                    | ms/Surveys                                                                                    | Alerts                                                                                      | X Misc 🕻                                                                            | 🖵 User Interfac                                                                                | e 🏼 🌣 Settin                                               | ngs                   | B Save (                                   | Thange           | s               |                 |         |        |         |
| 1. Create<br>2. Add o<br>3. Transl<br>4. Test y<br>availa<br>5. Learn | the available lan<br>a your default lar<br>ther languages t<br>ate your default<br>our translations<br>ble for selection<br>how to impleme<br>a new language | nguage (i.e., use<br>hat you wish to<br>text into diffen<br>by switching ba<br>on those place | ed when creat<br>offer as a tra<br>ent languages<br>ack and forth l<br>s.<br>age-related ac | ting your field<br>nslation of th<br>by clicking t<br>between lang<br>tion tags, su | ds, instruments,<br>he default langu<br>he tabs above o<br>guages on your o<br>ch as @LANGUAGE | etc.). This will<br>age.<br>the icons to<br>lata entry for | the right<br>ms and/o | the referer<br>of each lan<br>r surveys. l | guage<br>Note tł | belov<br>nat on | v.<br>ly activ  | /e lang |        | will be |
| ID                                                                    | Display Nam                                                                                                    | e Edit                                                                                        | Active                                                                                      | Default                                                                             | Fallback                                                                                       | RTL ? Ad                                                   | ctions                |                                            |                  |                 |                 |         |        |         |
| en-US                                                                 | English (US)                                                                                                    | 0                                                                                             |                                                                                             | ۲                                                                                   | ۲                                                                                              |                                                            | ∎ ♠                   | >\$ ⊑                                      | 6                | <b>D</b> UF     | Û               |         |        |         |
| es                                                                    | Spanish                                                                                                    | 0                                                                                             |                                                                                             | 0                                                                                   | 0                                                                                              |                                                            | ■ ♠                   | ≍ 🖵                                        | 6                | Pre-            | Î               |         |        |         |

2. Export a translated PDF for an individual instrument. Please note that instruments without translations will be rendered in the default language.

| Multi-Langu                                                                                                    | age Management                                                                                               |                                                                  |                                                                                   |                   | E                                                                                   | VIDEO: How to use N                                                                                         | <u>Iulti-Language Managemer</u>                                                                                    | nt                       |
|----------------------------------------------------------------------------------------------------|----------------------------------------------------------------------------------------------------|------------------------------------------------------------------|-----------------------------------------------------------------------------------|-------------------|-------------------------------------------------------------------------------------|----------------------------------------------------------------------------------------------------|----------------------------------------------------------------------------------------------------|--------------------------|
| ernatively export                                                                                                    | and import translation                                                                                       | ns using a file. D                                               | o not forget to s                                                                 | ave your cha      | nges (keyboard                                                                      | d shortcut: CTRL-S) a                                                                                       | ;, survey invitations, etc.)<br>at any time on this page v<br>ate them yourself. <u>Learn</u>                      | vhen you                 |
| Languages                                                                                                    | E Forms/Surveys                                                                                              | Alerts 3                                                         | 🛠 Misc 🛛 🖵 Us                                                                     | er Interface      | Settings                                                                            | — 🔒 Save Chan                                                                                               | ges                                                                                                    |                          |
| Click a button b                                                                                                    | elow to select a langu                                                                                       | uage to transla                                                  | ate:                                                                              |                   |                                                                                     |                                                                                                    |                                                                                                    |                          |
| * English (US                                                                                                    | Spanish                                                                                                    |                                                                  |                                                                                   |                   |                                                                                     |                                                                                                    |                                                                                                    |                          |
|                                                                                                    |                                                                                                    |                                                                  |                                                                                   |                   |                                                                                     |                                                                                                    | a Data Dictionary upload                                                                                           |                          |
| Survey Settings p<br>translating the<br>Use this page to<br>sub-pages, such                                                                 | age. However, fields ar<br>default language tex<br>manage which instrum                                      | nd individual su<br><b>kt, click a lang</b><br>ients will be tra | urvey settings car<br>uage button ab<br>nslated, separate                         | be set to be ove. | excluded from                                                                       | translation here. If y                                                                                      | a Data Dictionary upload;<br>rou wish to begin/conti<br>, use it to navigate to the<br>le, instructions, etc.) and | nue<br>various           |
| Survey Settings p<br>translating the<br>Use this page to<br>sub-pages, such<br>emails.                                                      | age. However, fields ar<br>default language tex<br>manage which instrum                                      | nd individual su<br><b>kt, click a lang</b><br>ients will be tra | urvey settings car<br>uage button ab<br>nslated, separate                         | be set to be ove. | y and survey r<br>ns (labels, etc.                                                  | translation here. If y                                                                                      | ou wish to begin/conti                                                                                             | nue<br>various           |
| Survey Settings p<br>translating the<br>Jse this page to<br>sub-pages, such<br>emails.                                                      | age. However, fields ar<br>default language tex<br>manage which instrum<br>as field exclusions (def          | nd individual su<br><b>kt, click a lang</b><br>ients will be tra | urvey settings car<br>uage button ab<br>nslated, separate<br>only), or translatio | be set to be ove. | y and survey r<br>ns (labels, etc.                                                  | translation here. If y<br>nodes. Furthermore<br>), survey settings (titl                                    | , use it to navigate to the<br>le, instructions, etc.) and                                                         | various<br>ASI           |
| Survey Settings p<br>translating the<br>Use this page to<br>sub-pages, such<br>emails.<br>Instrument<br>re-Screening Su                     | age. Höwever, fields ar<br>default language tex<br>manage which instrum<br>as field exclusions (def<br>irvey | nd individual su<br><b>kt, click a lang</b><br>ients will be tra | urvey settings car<br>uage button ab<br>nslated, separate<br>only), or translatio | be set to be ove. | y and survey r<br>ns (labels, etc.                                                  | translation here. If y<br>nodes. Furthermore<br>), survey settings (titi<br>Survey Settings                 | , use it to navigate to the<br>le, instructions, etc.) and                                                         | various<br>ASI           |
| Survey Settings p<br>translating the<br>Use this page to<br>sub-pages, such<br>emails.<br>nstrument<br>Pre-Screening Su<br>Participant Info | age. Höwever, fields ar<br>default language tex<br>manage which instrum<br>as field exclusions (def<br>irvey | nd individual su<br><b>kt, click a lang</b><br>ients will be tra | urvey settings car<br>uage button ab<br>nslated, separate<br>only), or translatio | be set to be ove. | y and survey r<br>ry and survey r<br>ns (labels, etc.<br><b>Fields</b><br>& Exclude | translation here. If y<br>nodes. Furthermore<br>), survey settings<br>(titi<br>Survey Settings<br>& Exclude | , use it to navigate to the<br>le, instructions, etc.) and                                                         | various<br>ASI<br>Export |

### Updating a Language

To update a language (when not subscribed to the system language) or to import translations into a language, click on the upward arrow icon to access the 'Update Language' dialog.

|                                                      | Display Name                                                                                                    | Edit                                                                           | Active           | Default  | Fallback | RTL ? | Actions |     |    |   |     |    |   |
|------------------------------------------------------|----------------------------------------------------------------------------------------------------|--------------------------------------------------------------------------------|------------------|----------|----------|-------|---------|-----|----|---|-----|----|---|
| en-US                                                | English (US)                                                                                                    | 0                                                                              |                  | ۲        | ۲        |       |         | 2\$ | ₽  | 6 | Par | lť | Ì |
| es-2                                                 | Spanish (Data Entry)                                                                                                    | 0                                                                              |                  | 0        | 0        |       | ⊞ ♠     | *   | \$ | 6 | Por | lť | Ì |
| es                                                   | Spanish                                                                                                    | 0                                                                              |                  | 0        | 0        |       | ⊞ ♠     | *   | ₽  | 6 | PDF | lť | Ì |
|                                                      | Language — [ en: El                                                                                                    | nglish ]                                                                       |                  | >        | <        |       |         |     |    |   |     |    |   |
|                                                      | anguage: English<br>Edit Language dialog to char                                                                                                    | nge the subscrip                                                               | tion status.     |          |          |       |         |     |    |   |     |    |   |
| date tl                                              | his language                                                                                                    |                                                                                |                  |          |          |       |         |     |    |   |     |    |   |
| by s                                                 | ynching with a system la                                                                                                    | anguage                                                                        |                  |          |          |       |         |     |    |   |     |    |   |
| En                                                   | glish                                                                                                    |                                                                                |                  | ~        |          |       |         |     |    |   |     |    |   |
| - or                                                 | -                                                                                                    |                                                                                |                  |          |          |       |         |     |    |   |     |    |   |
| 🔿 by ir                                              | mporting from a file (JSC                                                                                                    | N, CSV, or INI                                                                 | )                |          |          |       |         |     |    |   |     |    |   |
|                                                      |                                                                                                    |                                                                                |                  |          |          |       |         |     |    |   |     |    |   |
| Ch                                                   | oose File No file chose                                                                                                    | en                                                                             |                  |          |          |       |         |     |    |   |     |    |   |
|                                                      | oose File No file chose                                                                                                    | en                                                                             |                  |          |          |       |         |     |    |   |     |    |   |
| Inc                                                  | <i>lude the following:</i><br>Translations of user inter                                                                                                    | face items*                                                                    |                  |          |          |       |         |     |    |   |     |    |   |
| Inc                                                  | <i>lude the following:</i><br>Translations of user inter<br>*Note: This option may be lo                                                                                                    | face items*<br>cked by an admi                                                 | nistrator        |          |          |       |         |     |    |   |     |    |   |
| Inc                                                  | <i>lude the following:</i><br>Translations of user inter                                                                                                    | face items*<br>icked by an admi<br>pecific items*                              |                  | ata code |          |       |         |     |    |   |     |    |   |
|                                                      | lude the following:<br>Translations of user inter<br>*Note: This option may be lo<br>Translations of project-sp<br>*These include: fields, survey<br>labels,                                       | face items*<br>icked by an admi<br>pecific items*                              |                  | ata code |          |       |         |     |    |   |     |    |   |
| Inc<br>Designment of                                 | lude the following:<br>Translations of user inter<br>*Note: This option may be lo<br>Translations of project-sp<br>*These include: fields, survey<br>labels,                                       | face items*<br>icked by an admi<br>pecific items*                              |                  | ata code |          |       |         |     |    |   |     |    |   |
| Inc<br>Inc                                           | ilude the following:<br>Translations of user inter<br>*Note: This option may be lo<br>Translations of project-sp<br>*These include: fields, survey<br>labels,<br>ptions:                           | face items*<br>cked by an admi<br><b>vecific items*</b><br>y settings, ASIs, a |                  | ata code |          |       |         |     |    |   |     |    |   |
| Inc<br>Inc<br>Inc<br>Inc<br>Inc<br>Inc<br>Inc<br>Inc | iude the following:<br>Translations of user inter<br>*Note: This option may be lo<br>Translations of project-sp<br>*These include: fields, survey<br>labels,<br>ptions:<br>p existing translations | face items*<br>ccked by an admin<br>ecific items*<br>y settings, ASIs, a       | lerts, missing d |          |          |       |         |     |    |   |     |    |   |

#### Understanding Default and Fallback

| H Add a | a new language E | xport or impo | ort general se | ttings 🔉 : | 6        |       |         |     |   |   |       |   |
|---------|------------------|---------------|----------------|------------|----------|-------|---------|-----|---|---|-------|---|
| ID      | Display Name     | Edit          | Active         | Default    | Fallback | RTL ? | Actions |     |   |   |       |   |
| n-US    | English (US)     | 0             |                | ۲          | ۲        |       | ■ ♠     | 2\$ | ₽ | 6 | Por I | Û |
| es      | Spanish          | / 0           |                | 0          | 0        |       | ■ ♠     | х;  | Ţ | 6 | Por   | Û |

The **Default** Language:

- Should align with the project language (i.e. the language that user interface elements, such as menus and dialog messages are displayed in).
- Typically corresponds to the language used during project design, i.e. for all data dictionary items, survey settings, ASI or alert messages, missing data code labels, etc.
- If the project's UI language differs, add and set a language corresponding to the project's UI language as the "Default Language," even if set as inactive (See Use Case for example: Use Case).

The Fallback language:

- Serves as a substitute when a translation is not available in the language that currently **should** be displayed.
- In the absence of fallback translation, the project's default language takes precedence, drawing from the data dictionary or, for UI strings, the language configured by an admin for the project.

#### Translating Project Items

1. Click on the Forms/Surveys tab or the corresponding icon in the languages table.

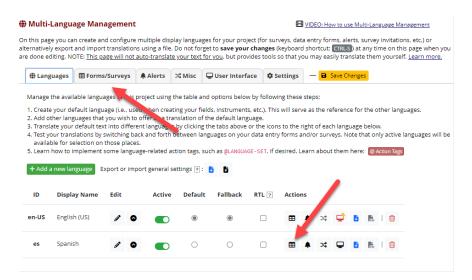

### Forms/Surveys (Default Language)

The following pertains to manually translated fields within the project, as distinct from automated translation:

1. On each language tab, you can control the availability of the language for selection, independently for data entry forms and surveys.

| 🏶 Languages                                                                   | E Forms/Surveys                   | Alerts 🌲             | X Misc       | User Inter                                                                                                    | face 🌣 Setting                                              | gs — 🔒 Save Changes                                                 |                       |        |
|-------------------------------------------------------------------------------|-----------------------------------|----------------------|--------------|----------------------------------------------------------------------------------------------------|-------------------------------------------------------------|---------------------------------------------------------------------|-----------------------|--------|
| lick a button b                                                               | elow to select a lang             | uage to trai         | nslate:      |                                                                                                    |                                                             |                                                                     |                       |        |
| * English (US)                                                                | Spanish                           |                      |              |                                                                                                    |                                                             |                                                                     |                       |        |
| This is the defa                                                              | ult language. Thus, it            | iome connot          | be edited    | hara but they can                                                                                                    | be modified in t                                            | ne <i>Online Designer</i> (or via <i>Data</i>                       | Dictionany upload     | and th |
|                                                                               |                                   |                      |              |                                                                                                    |                                                             | om translation here. <b>If you w</b>                                |                       |        |
| ranslating the                                                                | default language te               | xt, click a la       | inguage bi   | utton above.                                                                                                    |                                                             |                                                                     |                       |        |
| ub-pages, such a                                                              |                                   |                      |              |                                                                                                    |                                                             | ey modes. Furthermore, use i<br>etc.), survey settings (title, inst |                       |        |
| ub-pages, such a<br>mails.                                                    |                                   |                      |              | translations of fi                                                                                                    | eld items (labels, e                                        |                                                                     |                       | SI     |
| ub-pages, such a<br>mails.<br>strument                                        | as field exclusions (def          | ault languag<br>Data | ge only), or | translations of fi<br>Si<br>Fields Si                                                                                                    | eld items (labels, e<br>urvey<br>ettings AS                 | itc.), survey settings (title, insl                                 |                       | SI     |
| ub-pages, such a<br>mails.<br>strument<br>re-Screening Su                     | as field exclusions (dei<br>Irvey | ault languag<br>Data | ge only), or | Fields So<br>So Exclude                                                                                                    | eld items (labels, e<br>urvey<br>ettings AS                 | ttc.), survey settings (title, inst<br>il Language Source           | ructions, etc.) and A | Expo   |
| ub-pages, such a<br>mails.<br>Istrument<br>re-Screening Su<br>articipant Info | as field exclusions (dei<br>Irvey | ault languag<br>Data | ge only), or | translations of fire       Fields       Stress       Stress       Stress       Stress       Stress       Stress       Stress       Stress       Stress       Stress       Stress       Stress       Stress       Stress       Stress       Stress       Stress       Stress       Stress       Stress       Stress       Stress       Stress | eld items (labels, e<br>urvey<br>ettings AS<br>& Exclude Li | ttc.), survey settings (title, inst<br>il Language Source           | ructions, etc.) and A | Expo   |

2. The **default language** tab is denoted by an asterisk.

| 🏶 Languages                                                                  | E Forms/Surveys                               | Alerts 4              | X Misc       | 🖵 User Int      | terface 🌣 Se                             | ettings         | <ul> <li>B Save Changes</li> </ul>                                    |                |        |
|------------------------------------------------------------------------------|-----------------------------------------------|-----------------------|--------------|-----------------|------------------------------------------|-----------------|-----------------------------------------------------------------------|----------------|--------|
| lick a button b                                                              | o select a lang                               | uage to trai          | nslate:      |                 |                                          |                 |                                                                       |                |        |
| * English (US)                                                               | 2                                             |                       |              |                 |                                          |                 |                                                                       |                |        |
| ★ Eligiisii (US)                                                             | spanish                                       |                       |              |                 |                                          |                 |                                                                       |                |        |
|                                                                              |                                               |                       |              |                 |                                          |                 | ine Designer (or via Data Diction                                     |                |        |
|                                                                              | age. However, fields a<br>default language te |                       |              |                 | et to be exclud                          | ed from tra     | nslation here. <b>If you wish to b</b>                                | egin/contin    | ue     |
|                                                                              |                                               |                       |              |                 |                                          |                 |                                                                       |                |        |
| se this page to i                                                            | manage which instru                           | sents will be         | translated   | separately in   | data entry and                           | survey mod      | les. Eurthermore, use it to navi                                      | igate to the v | /ariou |
| ub-pages, such a                                                             |                                               |                       |              |                 |                                          |                 | des. Furthermore, use it to nav<br>urvey settings (title, instruction |                |        |
|                                                                              |                                               |                       |              |                 |                                          |                 |                                                                       |                |        |
| ub-pages, such a                                                             |                                               |                       |              | translations of |                                          | oels, etc.), su |                                                                       |                |        |
| ub-pages, such a<br>mails.                                                   | as field exclusions (def                      | fault languag<br>Data | ge only), or | translations of | f field items (lab<br>Survey             | ASI Lang        | urvey settings (title, instruction                                    |                | SI     |
| ub-pages, such a<br>mails.<br>strument<br>re-Screening Su                    | as field exclusions (dei<br>Irvey             | fault languag<br>Data | ge only), or | translations of | f field items (lab<br>Survey<br>Settings | ASI Lang        | urvey settings (title, instruction<br>guage Source                    | s, etc.) and A | Expo   |
| ub-pages, such a<br>mails.<br>strument<br>re-Screening Su<br>articipant Info | as field exclusions (dei<br>Irvey             | fault languag<br>Data | ge only), or | Fields          | f field items (lab<br>Survey<br>Settings | ASI Lang        | urvey settings (title, instruction<br>guage Source                    | s, etc.) and A | Expo   |

3. While there is nothing to translate in this tab, you can exclude fields from translation. In other words, these fields won't appear on the respective tabs for other languages.

| Languages                                          | E Forms/Surveys       | Alerts        | X Misc       | 🖵 User In      | terface 💠 Se        | ttings    | B Save Changes                                                             |   |        |
|----------------------------------------------------|-----------------------|---------------|--------------|----------------|---------------------|-----------|----------------------------------------------------------------------------|---|--------|
| Click a button b<br>* English (US)                 | elow to select a lang | uage to tra   | nslate:      |                |                     |           |                                                                            |   |        |
| Survey Settings p                                  |                       | ind individua | al survey se | ettings can be |                     |           | e Designer (or via Data Diction<br>Ilation here. <b>If you wish to b</b> e |   |        |
|                                                    |                       |               |              |                |                     |           | s. Furthermore, use it to navi<br>vey settings (title, instructions        |   |        |
| emails.                                            |                       |               |              |                |                     |           |                                                                            |   |        |
| emails.<br>Instrument                              |                       | Data<br>Entry | Survey       | Fields         | Survey<br>Setting 3 | ASI Langu | age Source                                                                 |   | Export |
|                                                    | irvey                 |               | Survey       | Fields         |                     |           | a <b>ge Source</b><br>preference field                                     | ~ |        |
| Instrument                                         |                       |               | Survey       |                | Setting 3           |           | -                                                                          | ~ | Export |
| Instrument<br>Pre-Screening Su<br>Participant Info |                       |               | Survey       | 🕲 Exclude      | Setting 3           |           | -                                                                          | ~ | Export |

1. Click on the ASIs "Translate" link to access the ASIs Instrument page.

| Languages                                                           | E Forms/Surveys                                  | Alerts 3       | X Misc | 🖵 User Int                            | terface | 🌣 Settings  | — 🖬 Save Chang  | es     |     |       |
|---------------------------------------------------------------------|--------------------------------------------------|----------------|--------|---------------------------------------|---------|-------------|-----------------|--------|-----|-------|
| lick a button b                                                     | pelow to select a lang                           | uage to transl | ate:   |                                       |         |             |                 |        |     |       |
| * English (US                                                       | ) Spanish (Data En                               | try) Spanisł   | h      |                                       |         |             |                 |        |     |       |
|                                                                     | manage which instrum<br>as field exclusions (def |                |        |                                       |         |             |                 |        |     |       |
|                                                                     |                                                  |                |        |                                       |         |             |                 |        |     |       |
| nstrument                                                           |                                                  |                | Di     | ata Entry                             | Survey  | Fields      | Survey Settings | ASIs   | Exp | ort   |
|                                                                     | urvey                                            |                | Di     | ata Entry                             | Survey  | Fields      | Survey Settings | ASIS 1 | Exp | loort |
| re-Screening S                                                      | -                                                |                | Di     | • • • • • • • • • • • • • • • • • • • | Survey  |             | , ,             | _      |     |       |
| nstrument<br>Pre-Screening S<br>Participant Info<br>Participant Mor | -                                                |                | Di     | Ata Entry                             | Survey  | 🕑 Translate | C Translate     | _      | 6   | P.    |

- 2. Translate each individual item.
- 3. Employ the Rich Text Editor for any settings that support HTML. Note: ASIs for each event must be translated separately and ensure replication of any pipings in the translations.

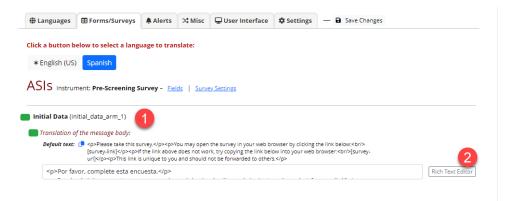

#### Alerts

- 1. Use the search box to locate the item you want to translate or edit.
- 2. For settings that support HTML, use the 'Rich Text Editor.'

| Languages                                                    | E Forms/Surveys                                     | Alerts 4     | X Misc  | 🖵 User Interface     | Settings | — 🔒 Save Changes |   |
|--------------------------------------------------------------|-----------------------------------------------------|--------------|---------|----------------------|----------|------------------|---|
| ick a button b                                               | elow to select a lang                               | uage to trar | nslate: |                      |          |                  |   |
| * English (US)                                               | ) Spanish                                           | 4            |         |                      |          |                  |   |
| ter items on th                                              | nis page: Search for                                | r anything   | Colla   | pse all   Expand all |          |                  |   |
|                                                              |                                                     |              |         |                      |          |                  |   |
| Alert #1 Test a                                              | alert [ A-569 ] \land                               |              |         |                      |          |                  |   |
|                                                              | alert [ A-569 ] \land                               |              |         |                      |          |                  |   |
| Translation o                                                |                                                     |              |         |                      |          |                  |   |
| Translation o                                                | of the email subject:                               |              |         |                      |          |                  |   |
| Translation of Default text:<br>Prueba de                    | of the email subject:                               |              |         |                      |          |                  |   |
| Translation o<br>Default text:<br>Prueba de<br>Translation o | of the email subject:<br>• ① test alert<br>e alerta |              |         |                      |          |                  | 2 |

#### *Alerts – Default Language Special Options*

- 1. Individual alerts can be excluded from translation.
- Given that alerts may trigger situations where the correct language cannot be automatically determined, use this to set a 'Language Source' for each event: Language preference field or User's or survey respondent's active language.

The choice depends on how the alert is triggered, typically being "Language Preference field."

| 🌐 Langu                                 | ages 🖽 Forms/Surveys                                         | Alerts                          | X Misc                      | 🖵 User Interface                                    | Settings                          | - 🖬 Save Changes                                                                                                    |
|-----------------------------------------|--------------------------------------------------------------|---------------------------------|-----------------------------|-----------------------------------------------------|-----------------------------------|----------------------------------------------------------------------------------------------------|
| Click a but                             | tton below to select a lan                                   | guage to tran                   | slate:                      |                                                     |                                   |                                                                                                    |
| individua                               |                                                              |                                 |                             |                                                     |                                   | fied on the Alerts & Notifications page. However,<br>anslating the default language text, click a                                                                                                    |
| that since a should be <b>preferenc</b> | alerts can be set up for vari<br>used to render an alert. Th | ous purposes<br>erefore, for ea | and trigger<br>ch alert, th | red in different context<br>e source for the langua | s, it is not possinge information | p for (nor be translated into) other languages. Note<br>ble to automatically determine the language that<br>needs to be set. This can either be the 'Language<br>dent's active language' (as set in their |
| ID                                      | Alert                                                        | Excluded                        |                             | Language Source                                     |                                   |                                                                                                    |
| A-569                                   | #1 Test alert                                                |                                 | )                           | Language preference                                 | e field                           | <b></b> 2                                                                                                    |
|                                         |                                                              |                                 |                             |                                                     |                                   | -                                                                                                    |

### Change Notification

Accept all translations as still valid 2

Whenever an underlying item changes, MLM will display a notification.

1. The "ATTENTION" notification box will appear. Click on the "Review...changed items" link.

| ternatively export a | ind import translation | ns using a file | e. Do not fo | orget to save your ch |                 | a entry forms, alerts, su<br>d shortcut: CTRL-S) at a | urvey invitations, etc.) o<br>any time on this page w |      |
|----------------------|------------------------|-----------------|--------------|-----------------------|-----------------|-------------------------------------------------------|-------------------------------------------------------|------|
|                      |                        |                 |              |                       |                 | ou may easily translate                               | them yourself. <u>Learn n</u>                         |      |
| ATTENTION: The       | original values of sor | ne translate    | d items hav  | ve changed, and thus  | some translatio | ns might be out of date                               | e. <u>Review 513 changed i</u>                        | tem. |

2. If all translations look good, then select "Accept all translations as still valid".

| The 'invalid values' prompt:                                                                                                    | Fields with invalid values:                                                                                                    | Campos con valores no válidos:                                                                                                    | Accept   Edit |
|----------------------------------------------------------------------------------------------------|----------------------------------------------------------------------------------------------------|----------------------------------------------------------------------------------------------------|---------------|
| The 'invalid values' popup title:                                                                                                    | WARNING: Invalid values entered!                                                                                                    | ADVERTENCIA: ¡Se ingresaron valores no válidos!                                                                                                    | Accept   Edit |
| The 'maximum number of<br>choices reached' message:                                                                                           | Cannot select choice! The maximum number of choices has been selected.                                                                                                    | ¡Esa selección no es posible! Se alcanzó el número máximo de selecciones.                                                                                                    | Accept   Edit |
| The DUPLICATE VALUE! popup title:                                                                                                    | DUPLICATE VALUE!                                                                                                    | ¡VALOR DUPLICADO!                                                                                                    | Accept   Edit |
| The duplicate value popup<br>message (surveys; use {0} as<br>placeholder for the value):                                                      | The current question requires that its value never duplicate the value from a prior survey response. The value you entered $("(0)")$ has already been taken, so please enter another value. You must change this value before you can proceed.                                             | La pregunta actual requiere que su valor nunca repita el valor de<br>una respuesta de encuesta anterior. El valor que ingresó ("{0}")<br>ya se usó, así que ingrese otro valor. Debe cambiar este valor<br>antes de poder continuar.                                                           | Accept   Edit |
| The duplicate value popup<br>message (data entry forms; use<br>{0} and {1} as placeholders for<br>the field name and value,<br>respectively): | The current field is the secondary unique field ((0)), so its<br>value must be unique for all records and cannot be<br>duplicated. Another record or another event within the<br>current record already has this same value ("(1)"). You must<br>change this value before you can proceed. | El campo actual es el campo secundario único ((0)), por lo que su<br>valor debe ser único para todos los registros y no se puede<br>repetir. Otro registro u otro evento dentro del registro actual ya<br>tiene este mismo valor ("(1)"). Debe cambiar este valor antes de<br>poder continuar. | Accept   Edit |
|                                                                                                    |                                                                                                    |                                                                                                    |               |

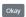

3. There is also an option to "Accept" translations individually or "Edit" if needed. ▲ Review Changed Items

| The values of some project or us                   | er interface items have changed since translations for these we                                   | ere last saved. Thus, the translations might be outdated and should l                                         | be reviewed. |
|----------------------------------------------------|---------------------------------------------------------------------------------------------------|----------------------------------------------------------------------------------------------------|--------------|
| Item                                               | Default text                                                                                      | Translation                                                                                                   | Action       |
| Spanish 2                                          |                                                                                                   |                                                                                                    | Export       |
| The 'Click to decrease font size' tooltip text:    | Click to decrease font size                                                                       | Dé clic para reducir el tamaño de fuente                                                                      | Accept   Edi |
| The 'Click to increase font size'<br>tooltip text: | Click to increase font size                                                                       | Dé clic para aumentar el tamaño de fuente                                                                     | Accept   Edi |
| The 'Change language' tooltip<br>text:             | Change language                                                                                   | Cambiar el idioma                                                                                             | Accept   Edi |
| The survey access page<br>languages note:          | Notice: There may be more and/or different languages<br>available after entering the access code. | Tenga en cuenta que puede haber más o distintos idiomas<br>disponibles luego de ingresar el código de acceso. | Accept   Edi |
| The '[*DATA REMOVED*]'<br>placeholder text:        | [*DATA REMOVED*]                                                                                  | [*DATOS ELIMINADOS*]                                                                                          | Accept   Edi |

### Use Case: Project Language vs. Participant Language

For a project that involves both surveys and forms as instruments - the forms function as computerassisted interviews, necessitating field labels and choices to be presented in the participant's language, such as Spanish.

The research assistant (RA) opts for Spanish as the language to comprehend questions and answer choices, with a preference for their own labels (e.g., "Save", "Cancel", "Form status") to remain in the default language, English. Simultaneously, when the instrument is in survey mode or is opened as a survey, all controls should adapt to the language selected by the participant.

To ensure the project language stays default while the participant sees the controls, error notifications in the selected language, you will need to do the following:

- 1. Initiate the project set up following the usual procedures in the English language
- 2. Include "English" as a language in the MLM settings, designating it as both the Default Language and Fallback. Ensure it is enabled for all forms and surveys intended to support the English language.
- 3. Add "Spanish" as an additional language and import a comprehensive Spanish User Interface (UI) translation from the Repository.
- 4. Provide data dictionary translations for forms intended to be presented in Spanish, activating the "Spanish" option exclusively for surveys.
- 5. Incorporate "Spanish (Data Entry)" as another language without importing any UI translations for this specific language setting.
- Export data dictionary translations from the previously configured "Spanish" language (as outlined in step #3) and re-import them into "Spanish (Data Entry)"—opting to exclude UI translations during the import process.
- 7. Activate "Spanish (Data Entry)" for data entry forms requiring Spanish field labels, while maintaining English UI elements.
- 8. For surveys, offer language choices between English and Spanish.
- 9. For data entry forms, provide language options between English and "Spanish (Data Entry)," noting that the latter will not feature any translated UI elements.
- The language choice for surveys will then include English and Spanish
- The language choice for data entry forms will include English and Spanish (Data Entry). "Spanish (Data Entry)" will exclude UI elements translated.

<u>Please note:</u> MLM is employed to substitute the strings displayed on the form or survey. Whether these are UI strings or strings defined in the data dictionary (field labels, choice labels, etc.) the mechanism remains consistent.

Furthermore, you have complete control over the availability of translated versions for any specified language within the MLM setup.